# **Digital Signature**

## **User Manual For Multiple Signing in PDF**

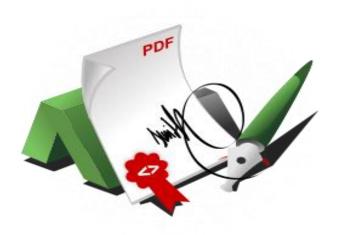

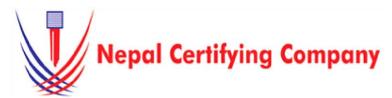

Naxal Kathmandu, Nepal Tel: +977(01) 4517018, 4517627 Fax: 977 15111080 Mail: info@cert.com.no web: vwwv.cert.com.np https://www.facebook.com/nepalcertifying

# 1. Document Signing for Adobe Acrobat DC 2023 Files.

#### 1.1 Pre -requisites

- 1. Token driver is installed.
- 2. Certificate is enrolled inside token.
- 3. Adobe Acrobat DC 2023/Adobe Acrobat Reader Version 2023.008.20421 or later.

## 1.2 User guide to digitally sign Acrobat Reader DC files:

- Plug in token. Open a PDF file using Adobe Acrobat DC 2023.
- Click View more to open more tools from All tools panel and click on use a certificate.
- 3. Click **Digitally sign.** Select **Sign with Certificate**.
- 4. Drag the mouse to any place on the document to create a rectangle.
- 5. This window appears:

- 6. For **Sign As**, select your ID from the list.
- 7. Click **Sign**. *Optional*: Tick

# Lock Document After Signing to prevent any changes after signing the documents

- 8. Save the signed document with a unique name from the original document name as the signed document cannot have the same name as the original (unsigned document).
- 9. A message box prompts you to key in your User PIN. This window appears: 10. The file is now signed and appears on the

#### 11. As shown in this figure:

rectangle area created.

A signed a document and forward to B, B see a valid document and modify, then A signature is invalid. B sign the document and forward to C. C view a document with valid signature of B, altered signature of A and modified content notification. C finally sign the document.

\*\*\*\*\*

Basic description for Multiple Signing in PDF using a certificate-based digital ID to allow others to sign using a certificate in Adobe Acrobat Reader Version 2023.008.20421 or later, the PDF needs to be reader-enabled first in Adobe Acrobat DC 2023.

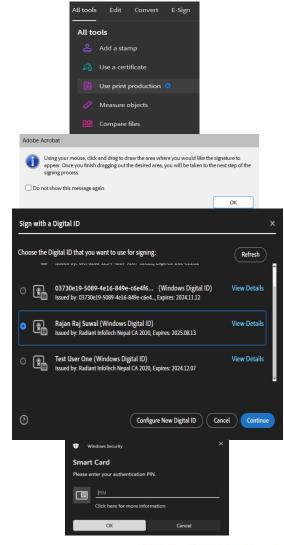

### **Digital Signature**

User Manual For Multiple Signing in PDF

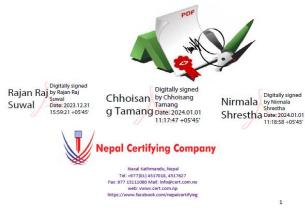